# **Processus d'introduction de la demande d'Allocations d'Etudes (si vous disposez d'un compte mon espace)**

### **Enseignement supérieur**

Après avoir cliqué sur le lien vers le formulaire sur le site [allocations-etudes.cfwb.be,](https://allocations-etudes.cfwb.be/) vous êtes d'abord orienté vers la plateforme CSAM pour vous identifier.

→ Choisissez ici votre moyen de connexion (par exemple via le lecteur de carte EiD ou via l'application Itsme)

*Dans le supérieur, c'est exclusivement l'étudiant.e qui se connecte avec sa carte d'identité/application Itsme et introduit la demande.*

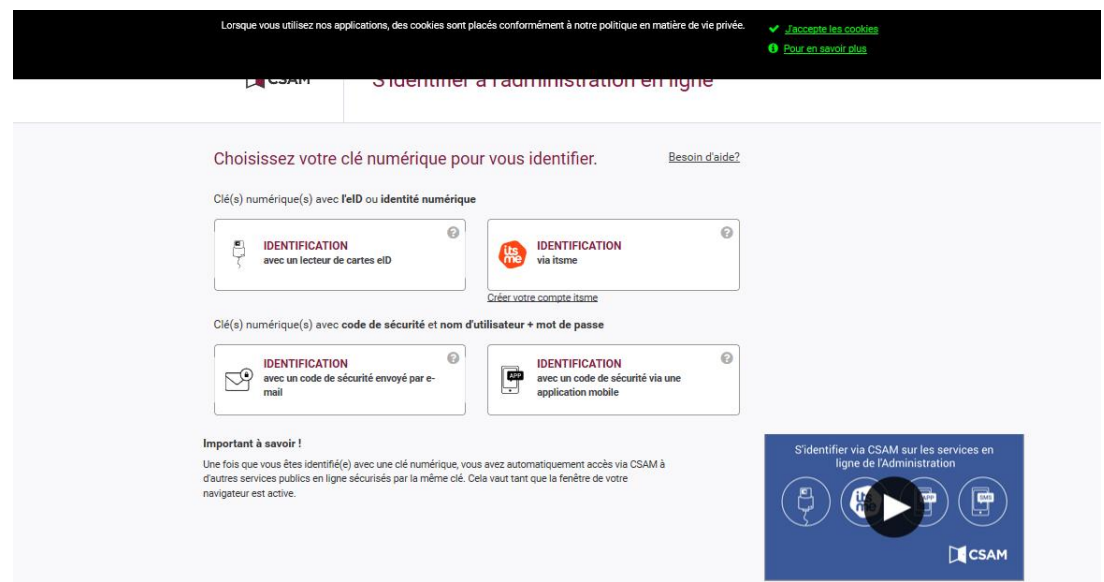

*Cette page s'affiche. Vous pouvez déjà introduire votre demande d'allocation d'études.* **Cliquez sur « Continuer vers la démarche : Introduire une allocation d'études » :**

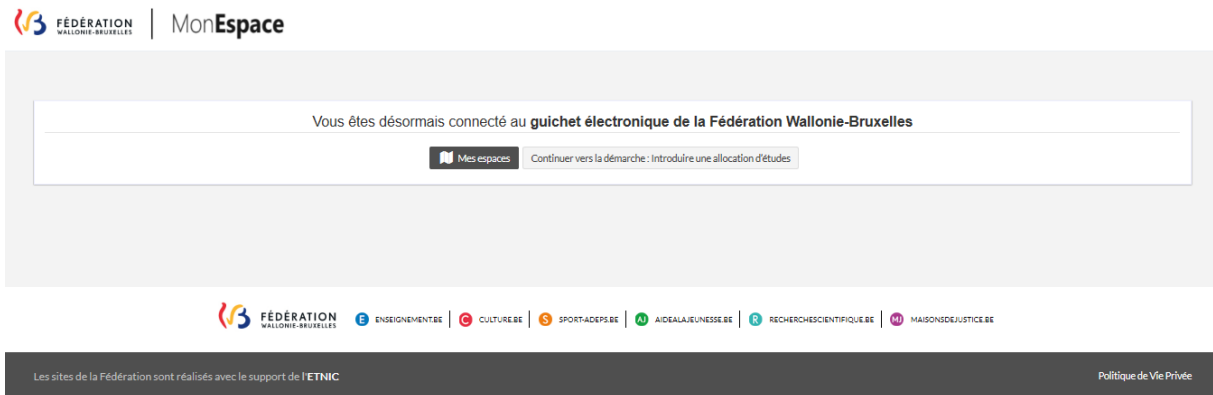

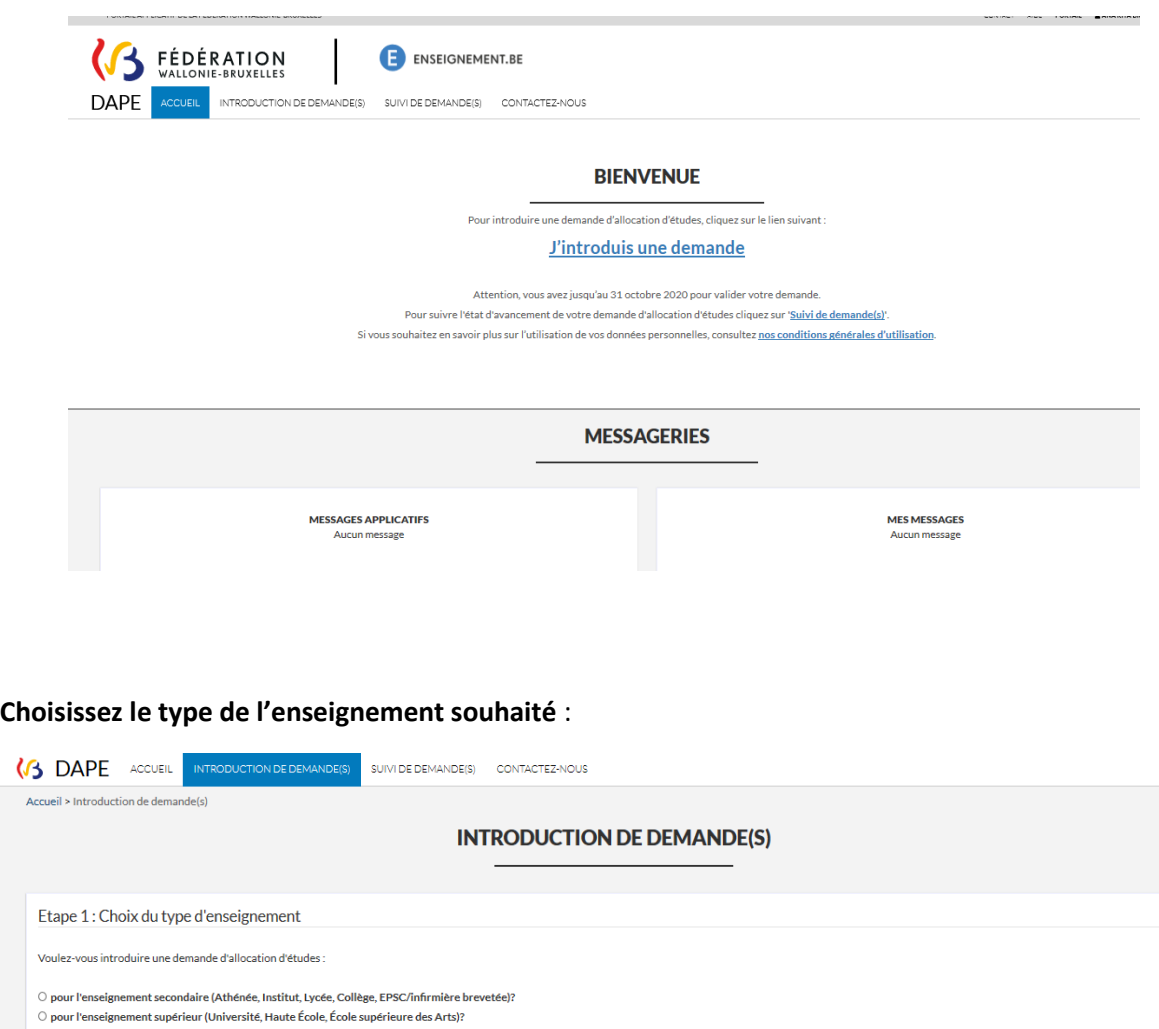

**Cliquez sur « J'introduis une demande »** *afin de démarrer l'introduction de la demande* :

### **Pour une demande d'allocation d'études supérieures, cochez « pour l'enseignement supérieur »**

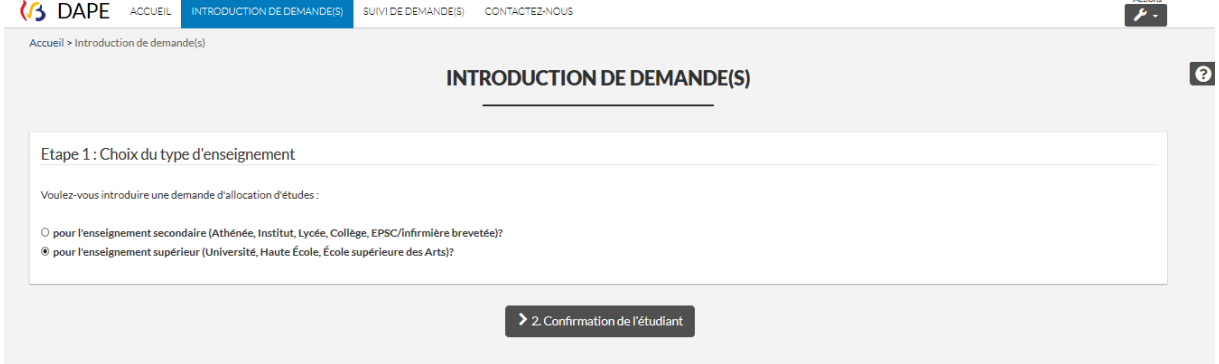

*Veuillez poursuivre le remplissage du formulaire après confirmation de l'étudiant.* 

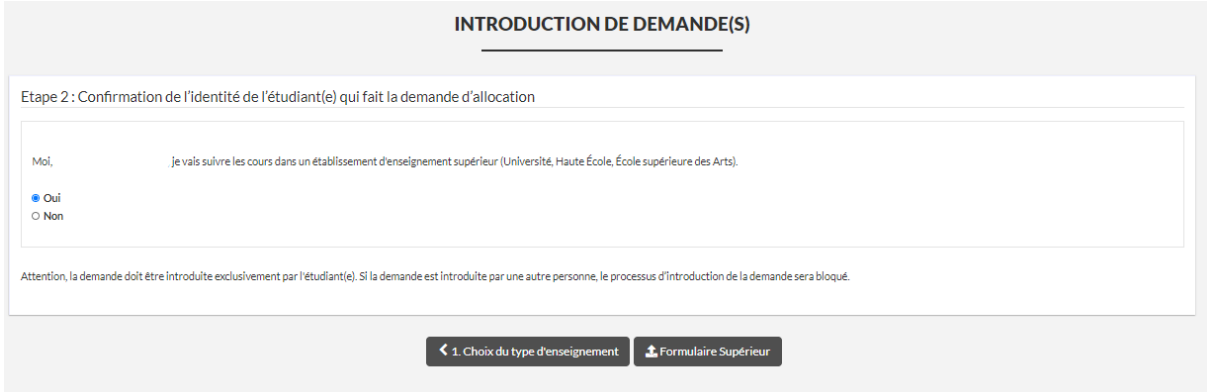

Poursuivez le remplissage du formulaire des différents cadres :

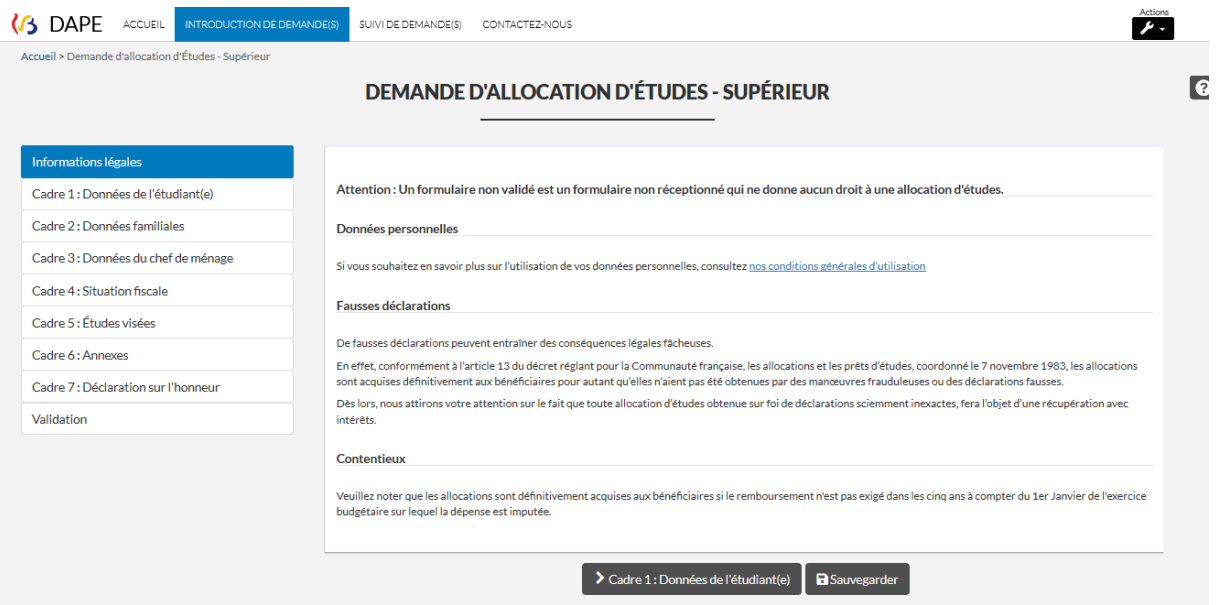

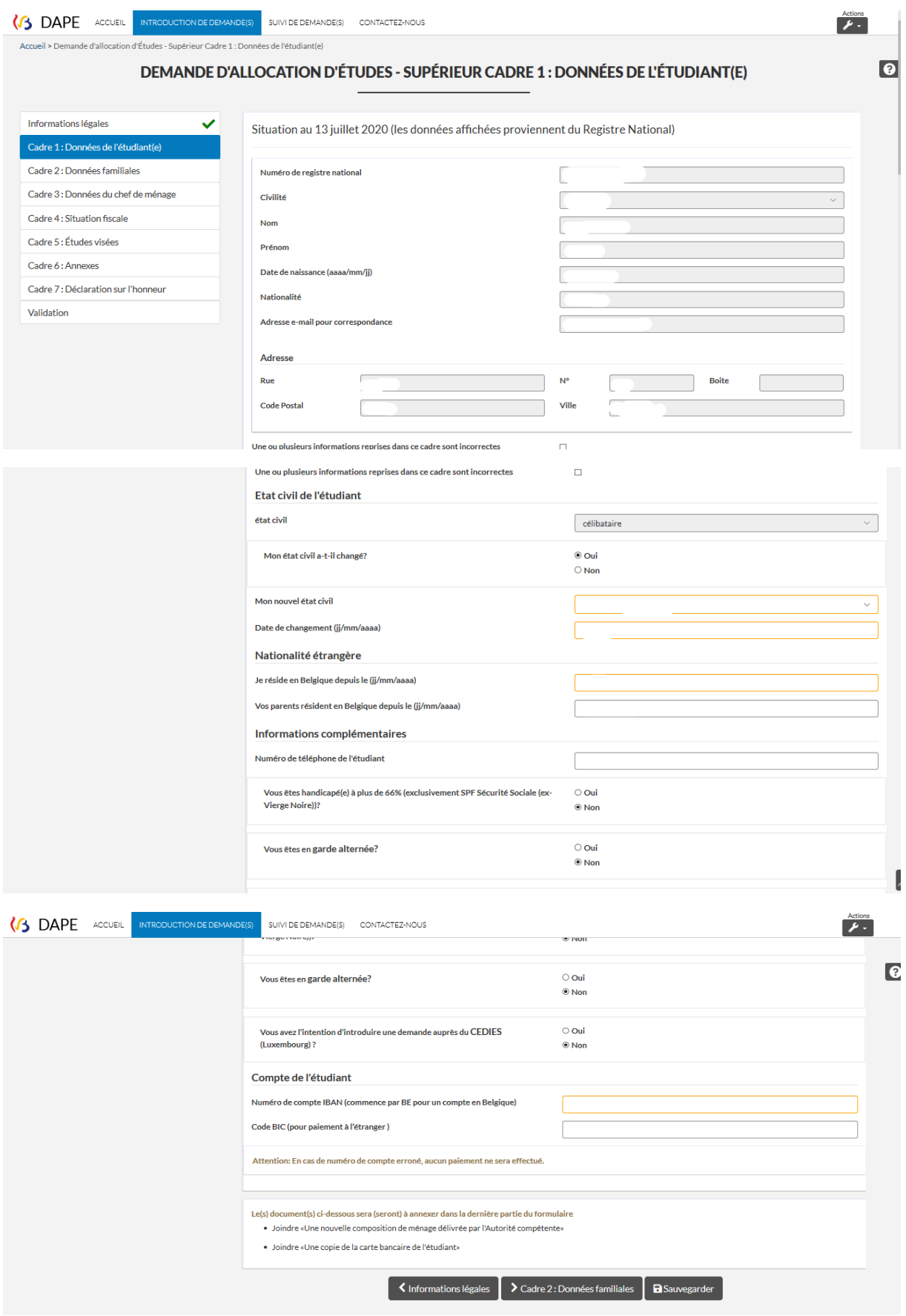

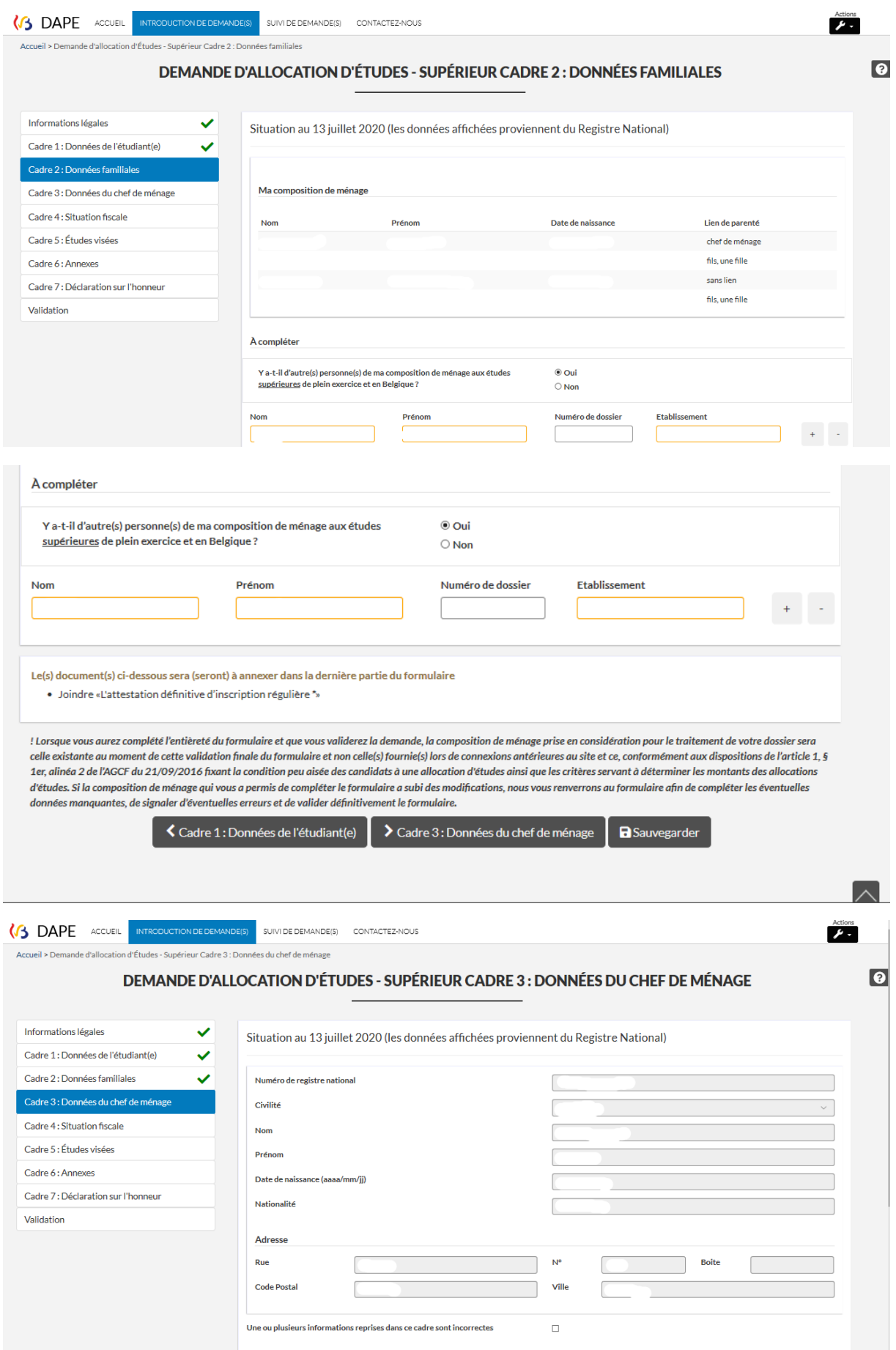

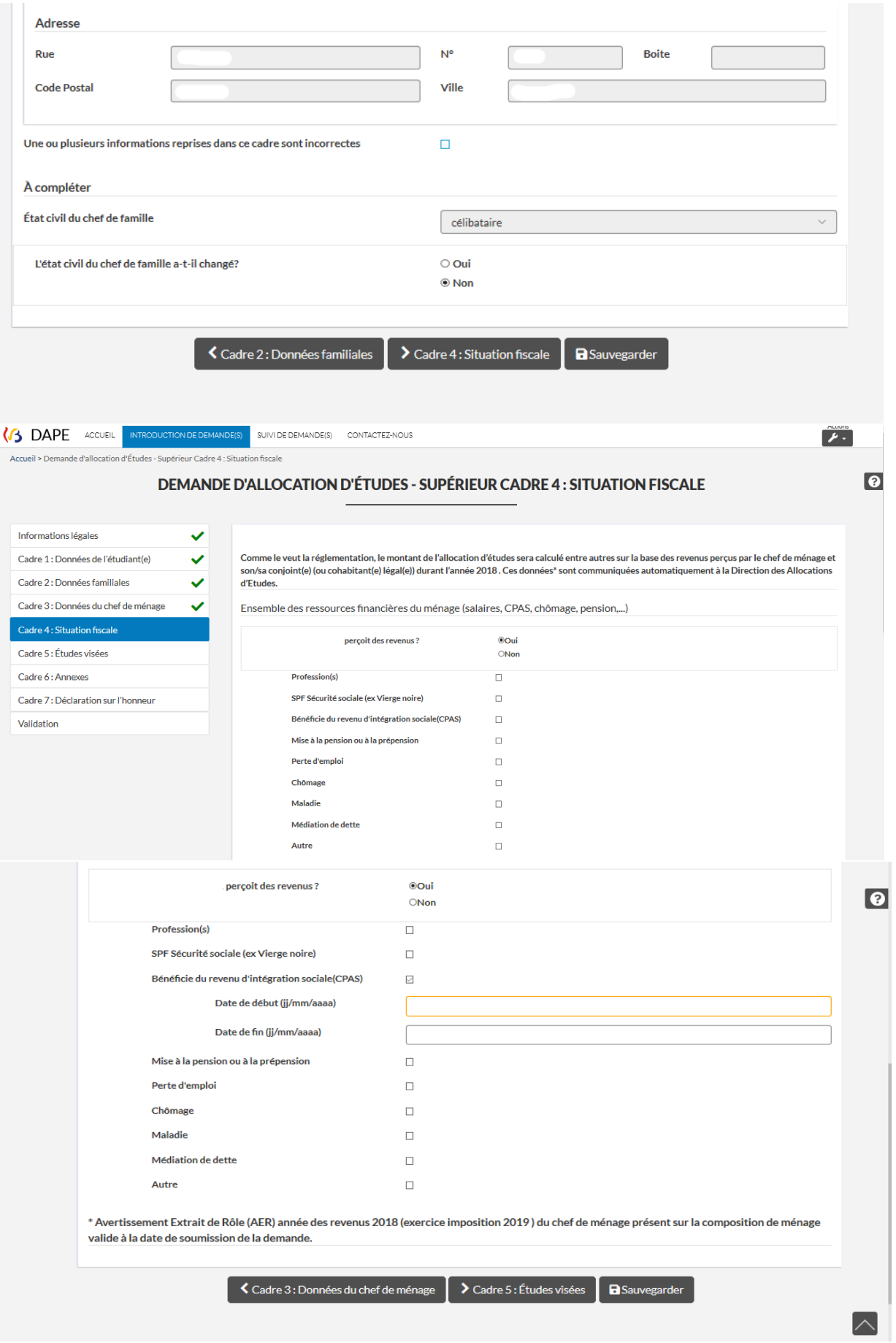

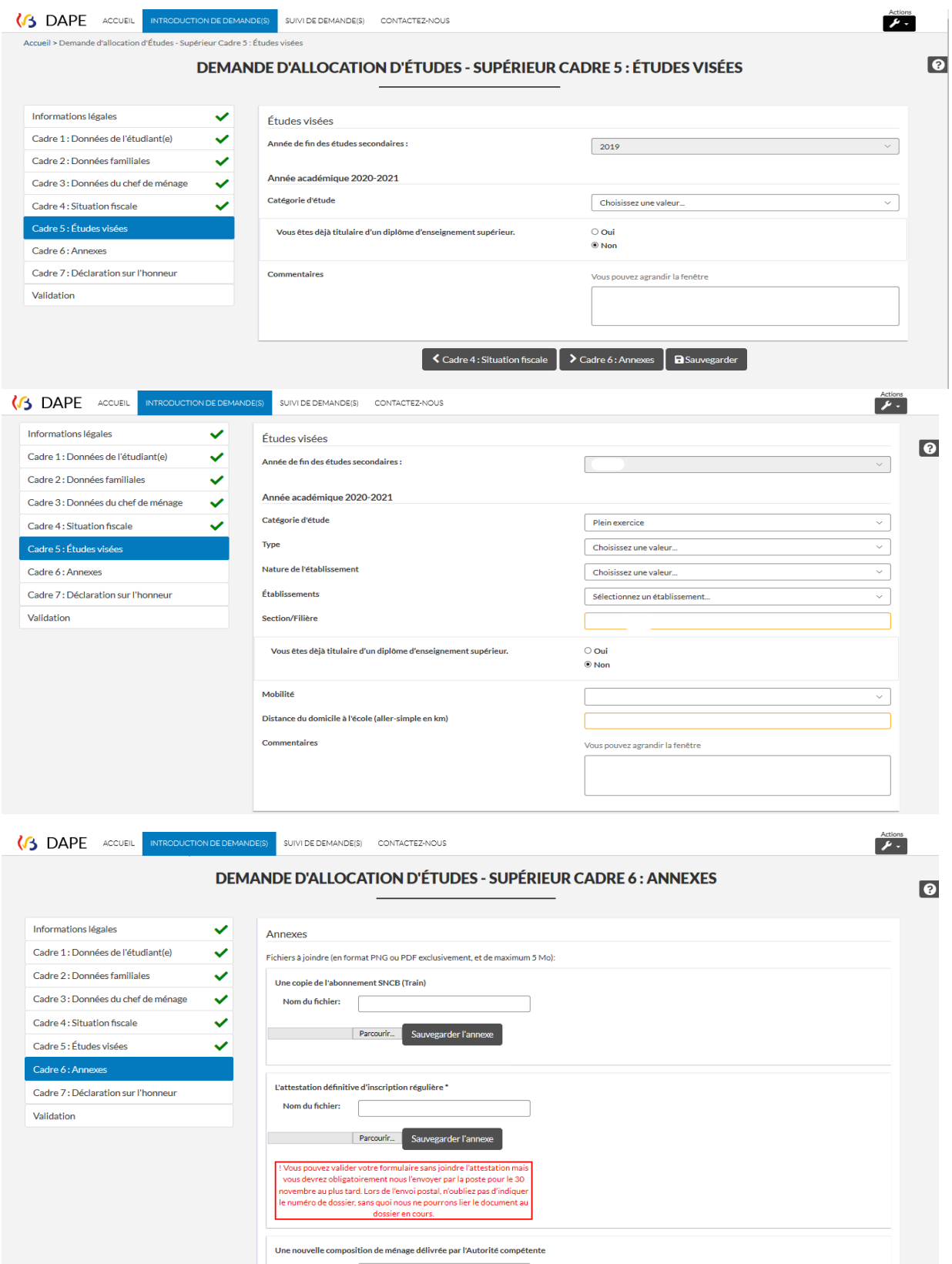

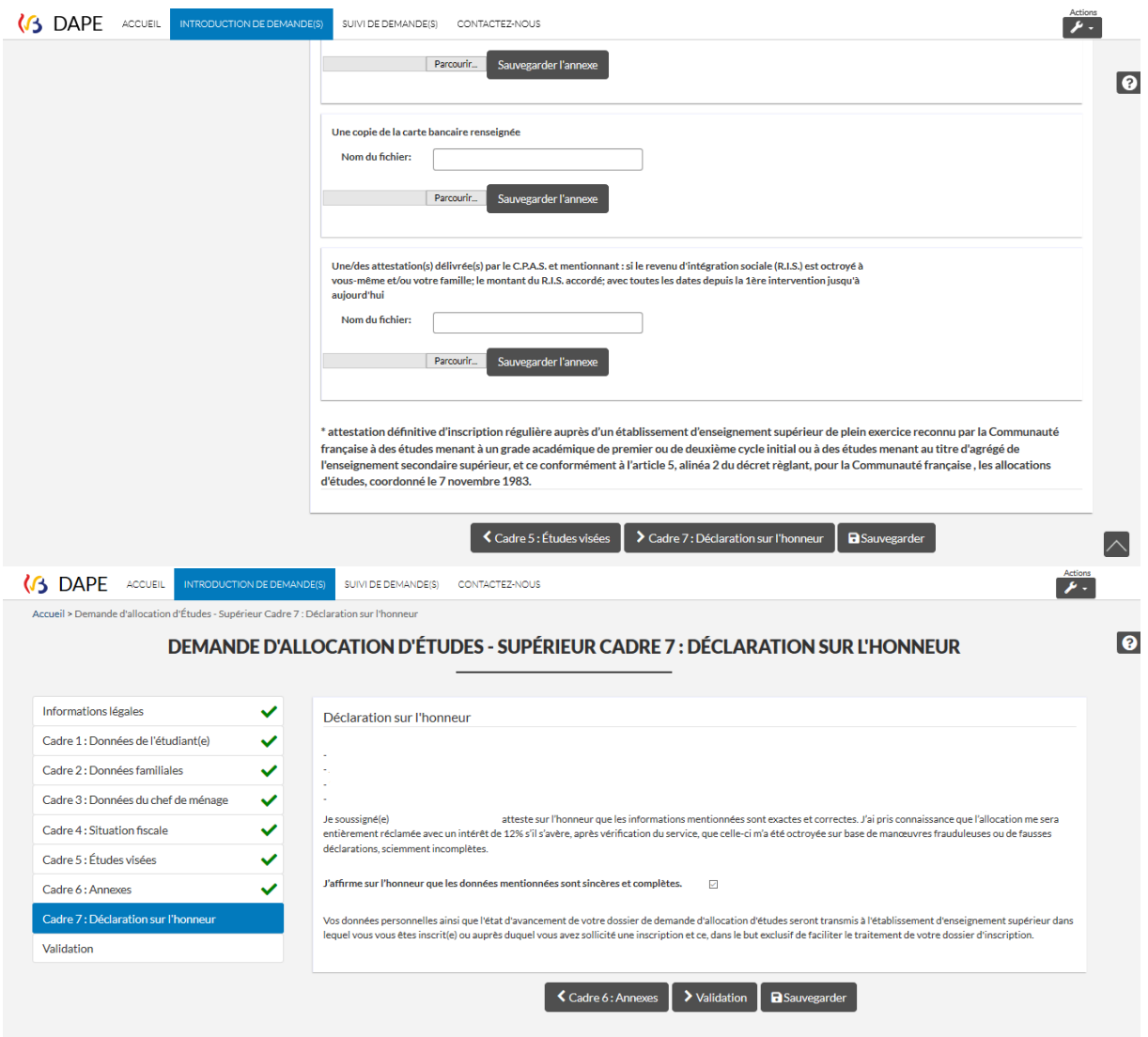

## **ATTENTION, NE PAS OUBLIER : cliquez sur « VALIDER/ENVOYER »** :

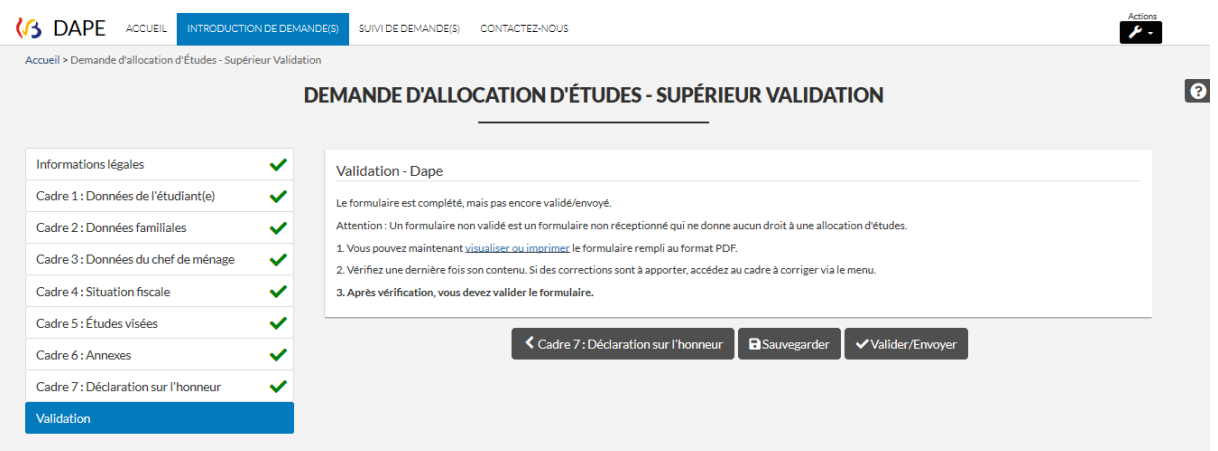

#### **L'étape de confirmation de la demande se présente comme ceci.**

Le processus d'introduction est terminé.

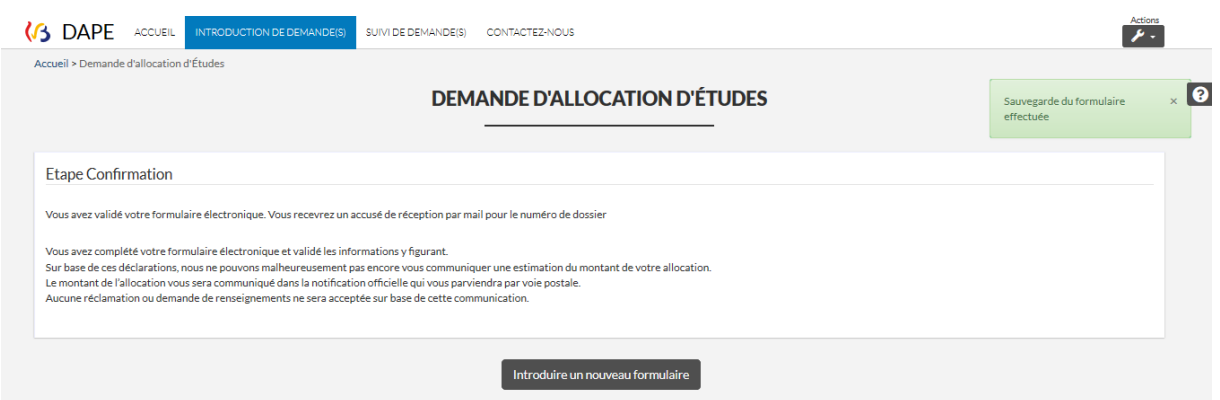

*Vous pouvez aussi cliquer sur le « Suivi de demande(s) » afin de visualiser vos demandes. Cela vous permet de voir si vous avez validé ou non vos formulaires. Dans le cas où vous n'avez pas validez le formulaire, vous pouvez appuyer sur l'icône représentant une feuille blanche :* 

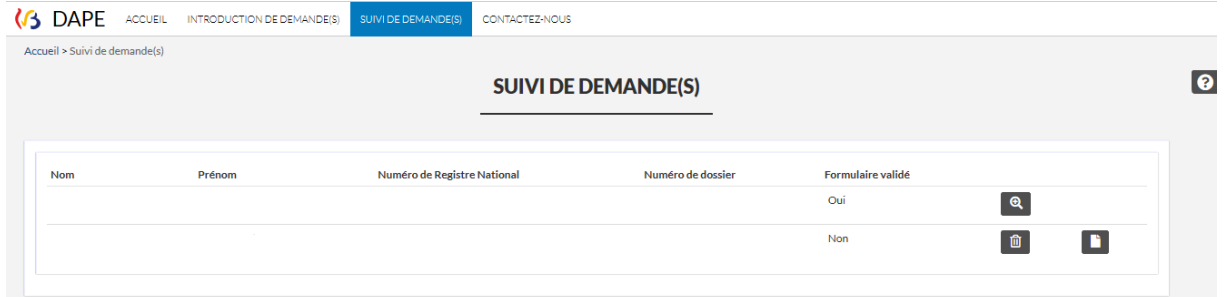

*Dans le cas où vous avez validé votre demande, vous pourrez consulter le suivi de votre dossier en cliquant sur l'icône représentant une loupe avec un « + » :*

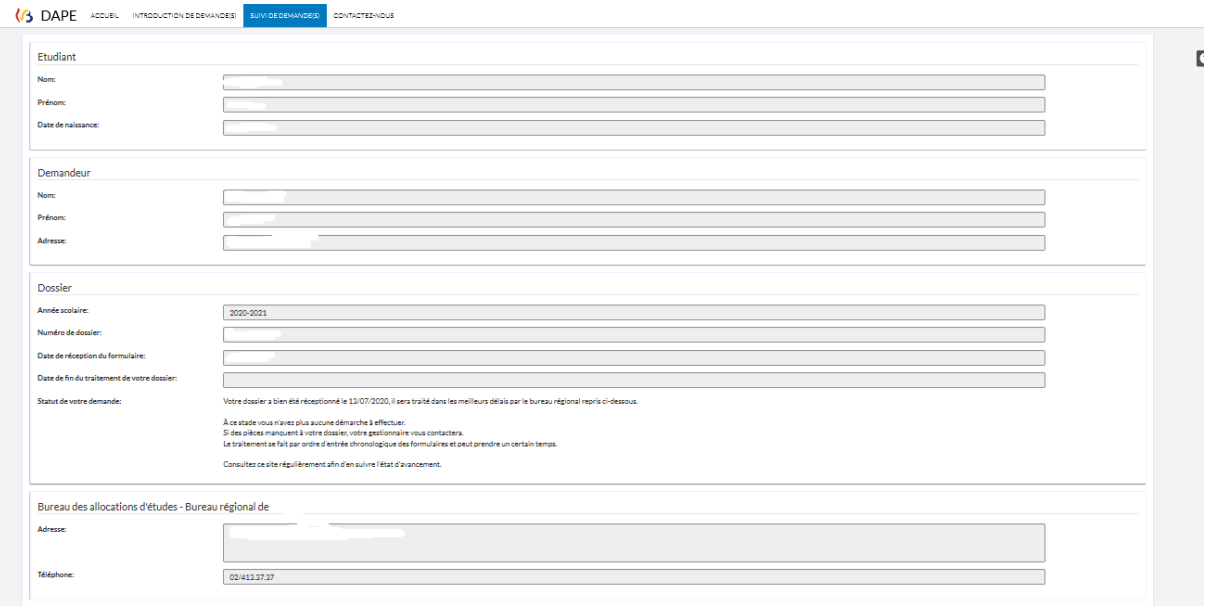